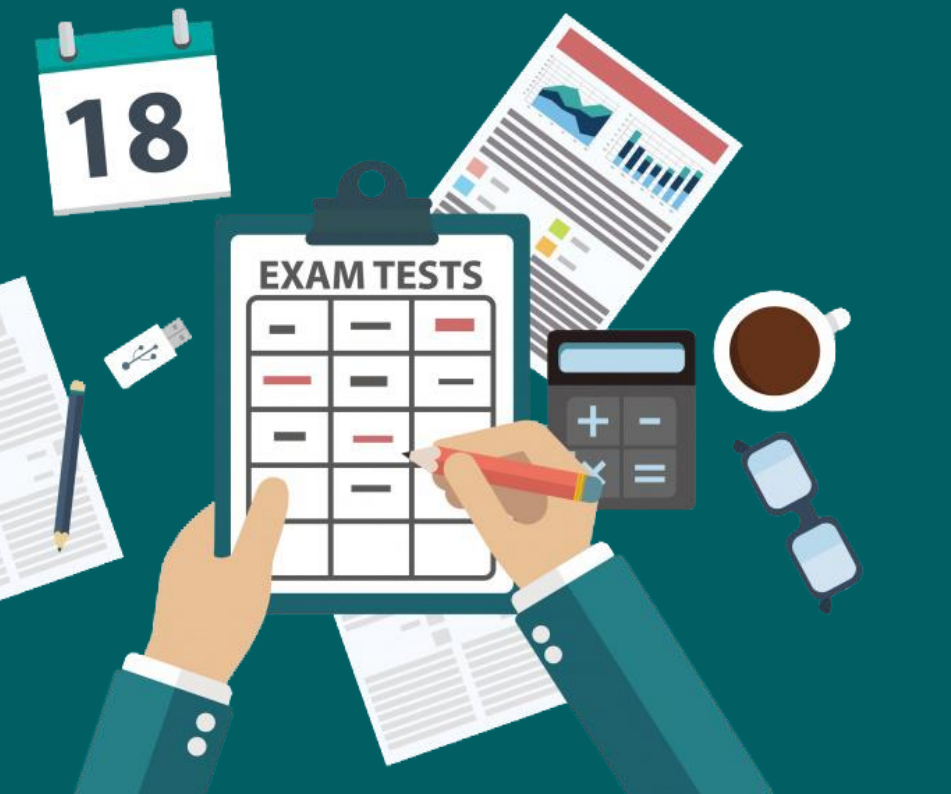

# Panduan

Verifikasi Calon Peserta Uji Kompetensi Nutrisionis/ Sarjana Gizi Tahun 2023

*Eddy Afriansyah, S.Kom, M.Si*

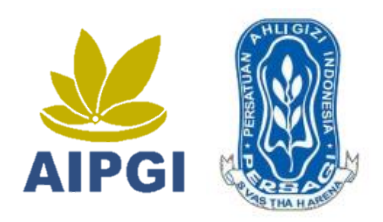

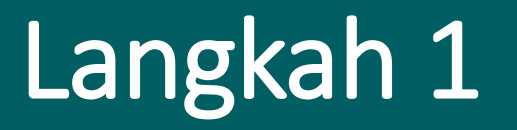

• **Buka Website Uji Kompetensi Nutrisionis/ Sarjana Gizi**

<https://www.aipgi.org/ukomgizi/verifikator>

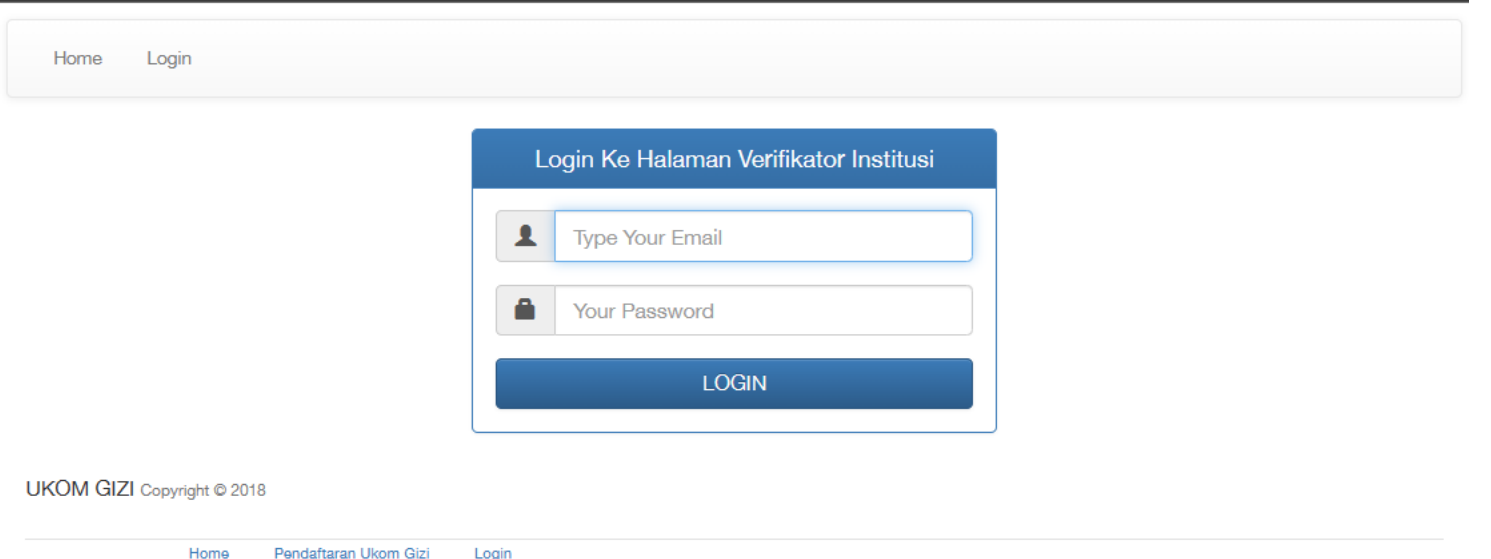

• Masukkan username dan password verifikator yang telah dibagikan oleh Panitia Nasional kemudian klik tombol LOGIN

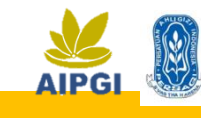

### Langkah 2

#### • **Cek Berkas Calon Peserta yang sudah diupload**

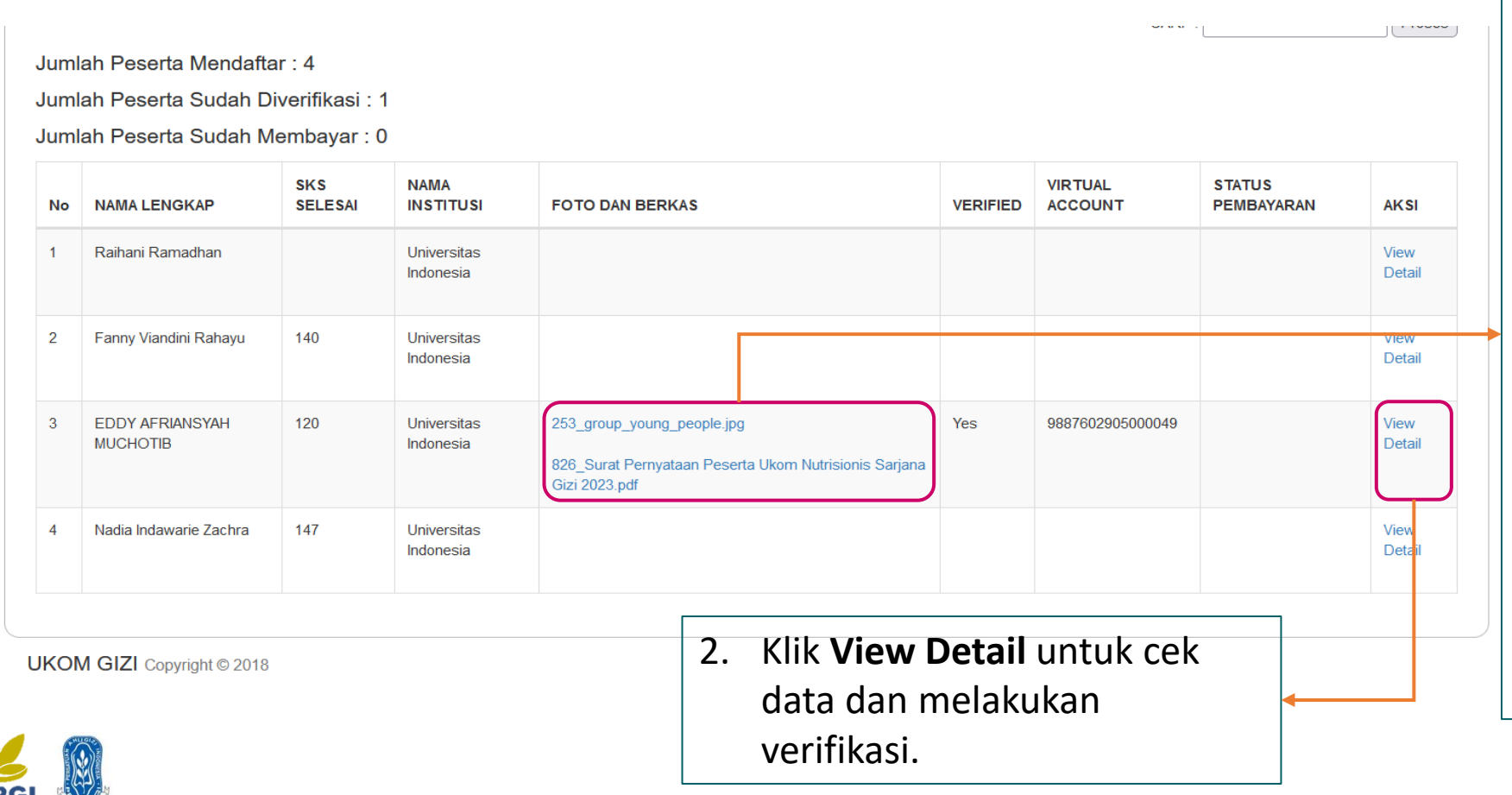

- 1. Klik Berkas untuk memastikan persyaratan calon peserta ukom sudah sesuai.
	- a. Pastikan foto sesuai: background merah, pose formal, wajah terlihat jelas.
	- b. Pastikan transkrip/ijazah sesuai dengan data di perguruan tinggi. Bagi yang belum lulus sudah mengambil 125 SKS
	- c. Pastikan surat pernyataan sudah terisi dengan benar dan ditandatangani di atas materai.

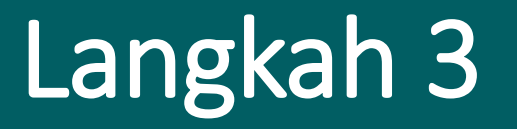

#### • **Lakukan Verifikasi Data Calon Peserta yang sudah lengkap dan sesuai**

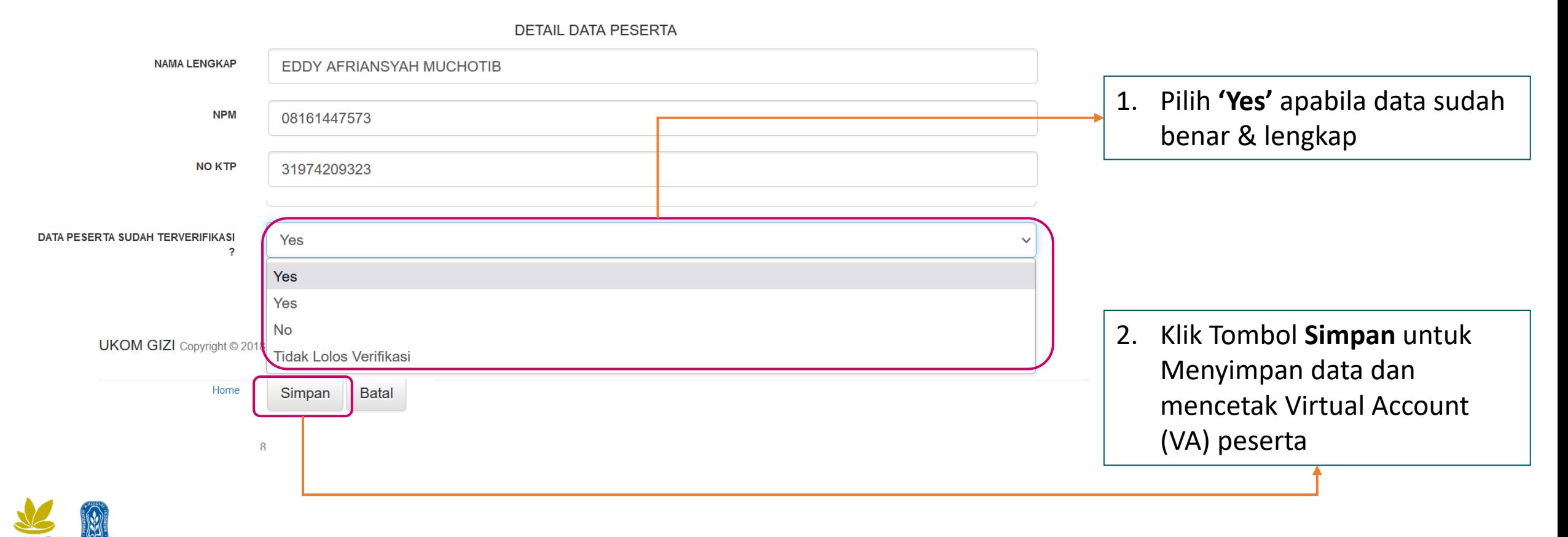

### Langkah 4

#### • **Data Calon Peserta yang sudah terverifikasi akan muncul Virtual Account (Notifikasi VA akan terkirim ke email peserta ukom)**

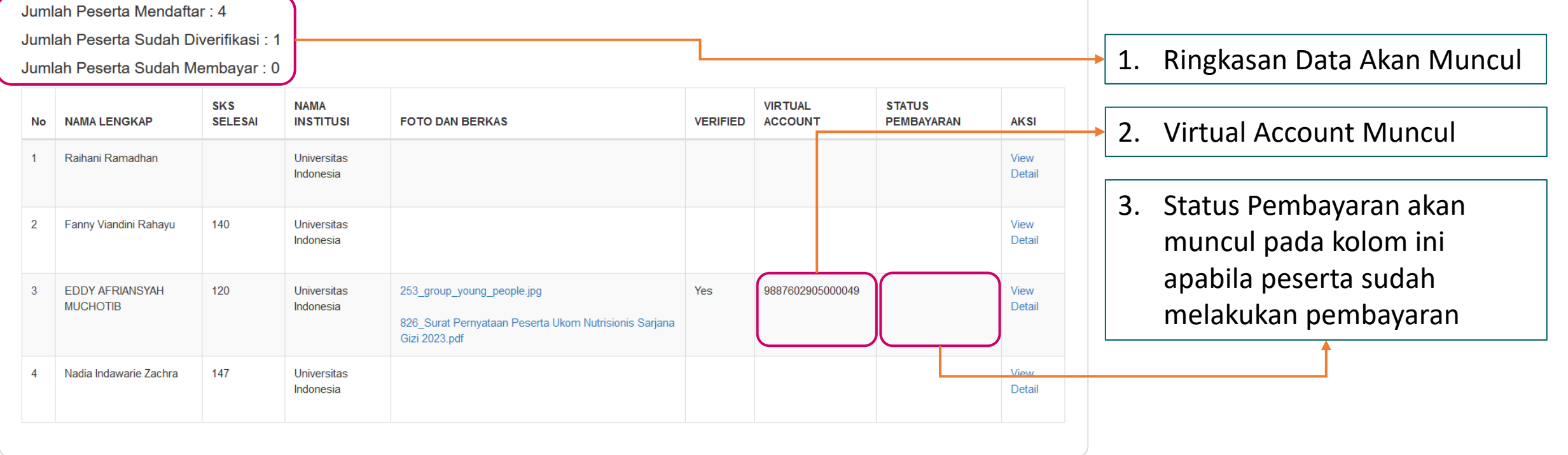

**UKOM GIZI** Copyright © 2018

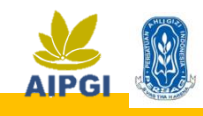

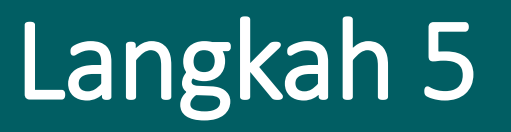

• **Calon Peserta dapat mengecek Notifikasi tagihan VA dari BNI pada email yang digunakan untuk pendaftaran di folder inbox/spam**

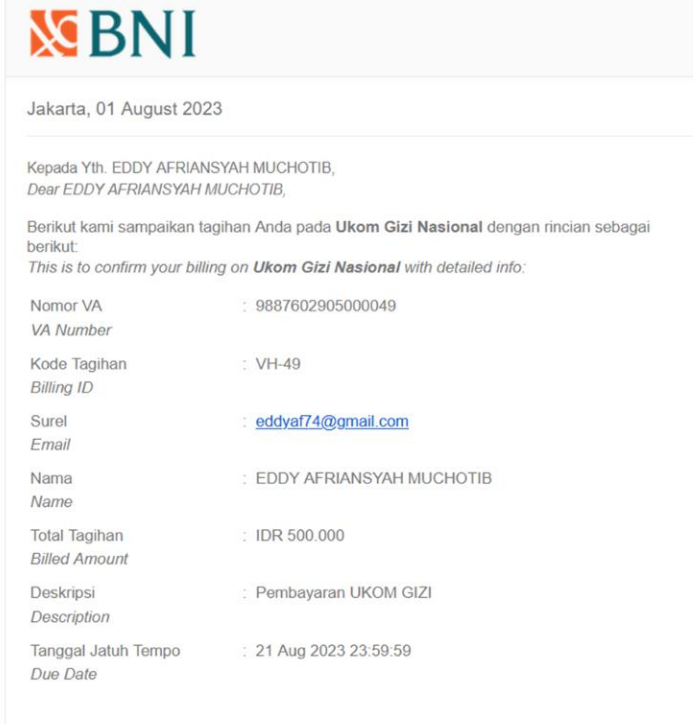

Silahkan lakukan pembayaran menggunakan Nomor VA 9887602905000049 melalui channel BNI atau Bank lain sebelum tanggal kadaluarsa di a

Nomor VA dapat dilihat pada notifikasi di email calon peserta atau di halaman verifikator

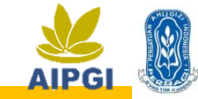

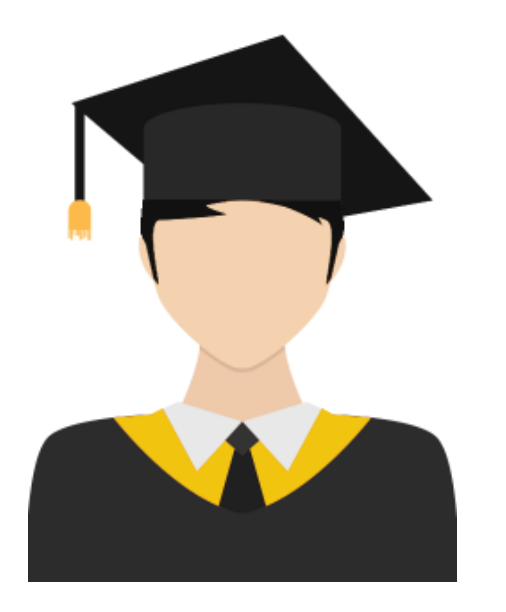

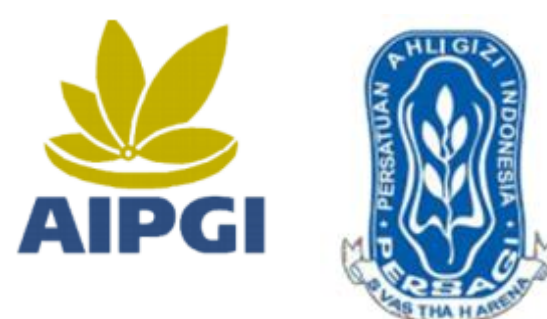

## Terima Kasih